# **Solution-IV® Accounting Purchase Order Receiving**

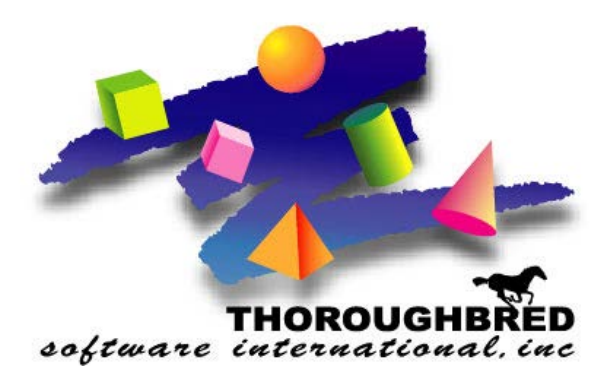

46 Vreeland Drive, Suite 1 **•** Skillman, NJ 08558-2638 Telephone: 732-560-1377 **•** Outside NJ 800-524-0430 **•** Fax: 732-560-1594

Internet address: **http://www.tbred.com**

Published by: Thoroughbred Software International, Inc. 46 Vreeland Drive, Suite 1 Skillman, New Jersey 08558-2638

Copyright 2016 by Thoroughbred Software International, Inc.

All rights reserved. No part of the contents of this document may be reproduced or transmitted in any form or by any means without the written permission of the publisher.

The Thoroughbred logo, Swash logo, and Solution-IV Accounting logo, OPENWORKSHOP, THOROUGHBRED, VIP FOR DICTIONARY-IV, VIP, VIPImage, DICTIONARY-IV, and SOLUTION-IV are registered trademarks of Thoroughbred Software International, Inc.

Thoroughbred Basic, TS Environment, T-WEB, Script-IV, Report-IV, Query-IV, Source-IV, TS Network DataServer, TS ODBC DataServer, TS ODBC R/W DataServer, TS DataServer for Oracle, TS XML DataServer, TS DataServer for MySQL, TS DataServer for MS SQL Server, GWW Gateway for Windows, Report-IV to PDF, TS ReportServer, TS WebServer, TbredComm, WorkStation Manager, FormsCreator, T-RemoteControl, Solution-IV Accounting, Solution-IV Reprographics, Solution-IV ezRepro, Solution-IV RTS, and DataSafeGuard are trademarks of Thoroughbred Software International, Inc.

Other names, products and services mentioned are the trademarks or registered trademarks of their respective vendors or organizations.

# *Purchase Order Receiving*

For help with any option or field please refer to the Purchase Order Manual or press **F6** on your keyboard.

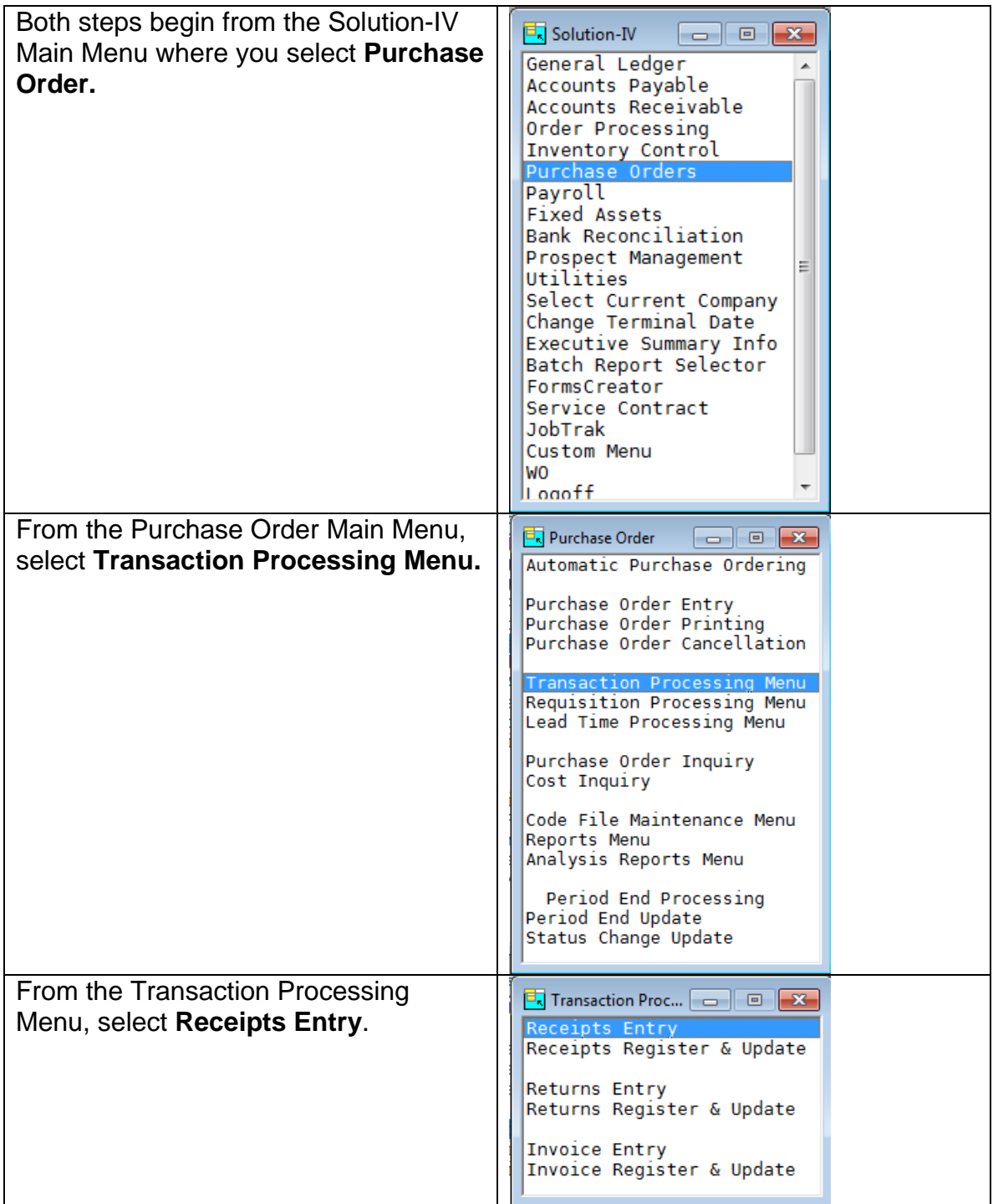

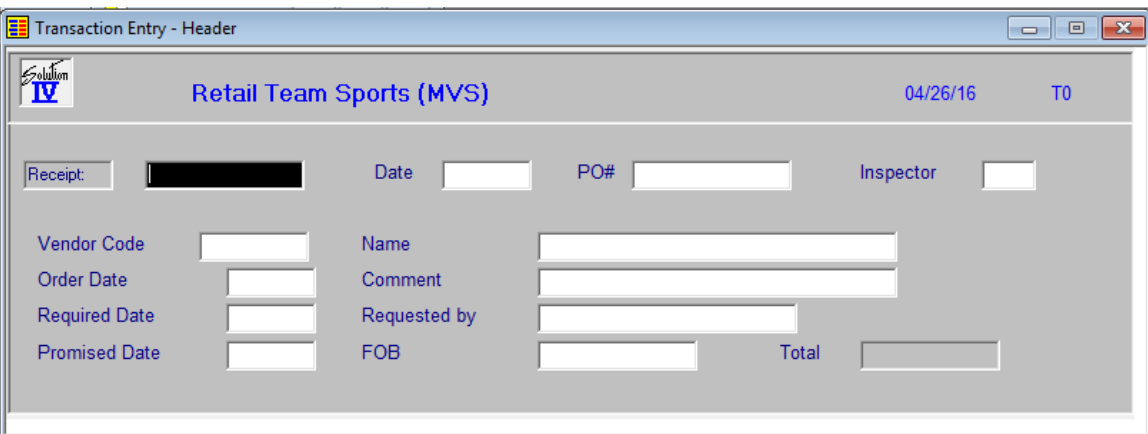

# **Receipt**

Enter the return, receipt or invoice number for this transaction number.

If you are entering a receipt or a return and you have indicated in the PO Parameters that you wish to use generated numbers, press <F8> to get the next system generated number.

# **Date**

Enter the date for this transaction or press <CR> to enter today's date.

# **PO #**

Enter the purchase order number associated with this transaction.

For multiple PO invoicing enter "PK". You will then be asked for the vendor code and given a view of PO's to invoice.

#### **Inspector**

Enter the up to 3 characters or the initials of the person inspecting this shipment, if desired.

```
Yes No Lines Delete
Is the displayed information correct?
```
Select **YES or Lines,** to process to lines Select **No**, to correct information Select **Delete**, to delete transaction

Do you want to receive the entire order? Yes No

Select **Yes** to pre fill the Received quantity to the Order Quantity Select **No** to set Received quantity to zero

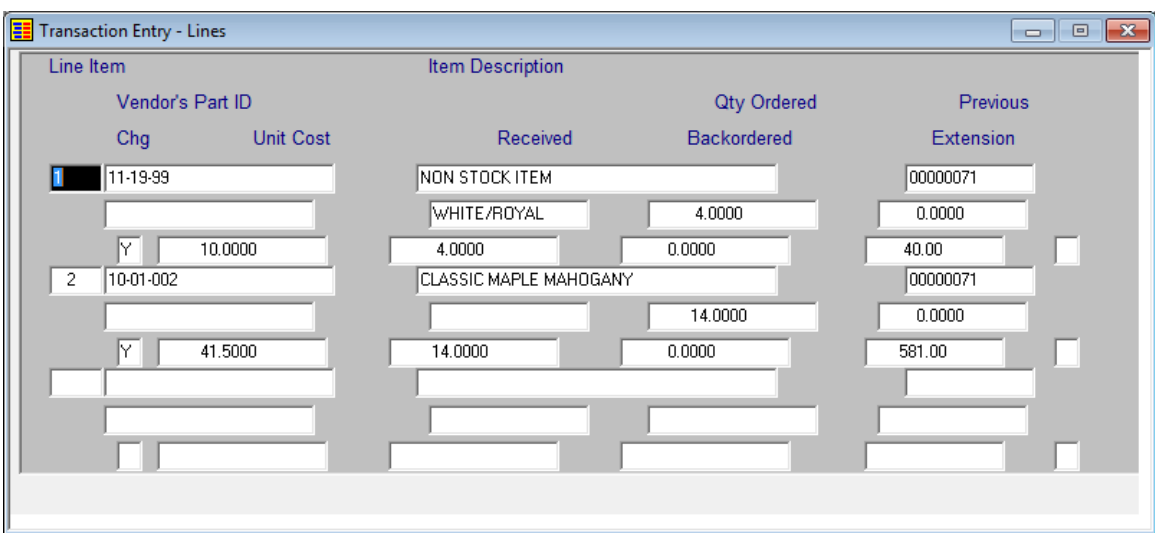

# **Line**

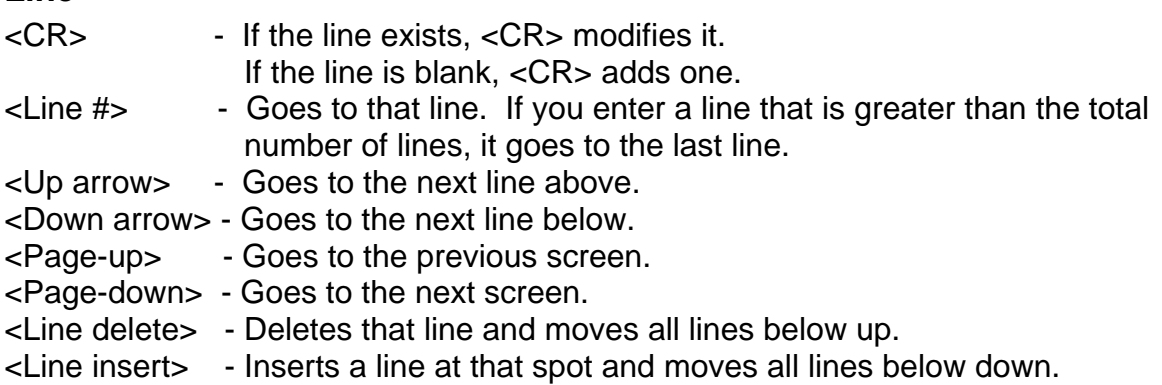

# **Item Code**

Enter up to 22 characters representing the item being ordered or enter the nonstock item character (for example a /) followed by some other character representing this specific item.

# **Item Description**

Enter up to 35 characters describing this particular item. If you entered a valid item code in the previous field, this field will default to the description found in the Item Masterfile.

# **Change Last Cost?**

You have the option of updating the last cost data in the Item Masterfile on a line by line basis for this receipt/invoice. If you are basing some of your sale prices on the last cost, then this gives you the opportunity to keep the last cost from fluctuating with each purchase order.

- **Y** Yes. Update the last cost figure.
- **N** No. Do not update the last cost.

# **Cost**

This field contains the cost extension for this line.

# **Quantity**

Enter the quantity of this item. It is always '1' for a serialized item.

### **Backordered**

Enter the quantity of this item backordered on this receipt. Enter '0' if this was a complete receipt.

#### **Text**

Press **F1** to maintain line notes.

Press **F4** when completed receiving lines

The system displays:

Is the displayed information correct? Yes No Header Delete

Select **YES,** to complete receipt Select **No**, to edit the lines Select **Header**, to edit information on the Header screen Select **Delete**, to delete the transaction